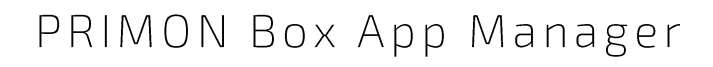

PRIMON

Scan Easy

O

# **PRIMON 6.0**

NYOMTATÁS-KÖVETŐ ÉS VEZÉRLŐ RENDSZER

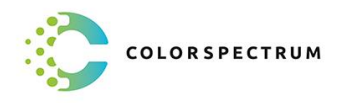

 $\overline{G}$ 

 $\Diamond$  $\mathbf{R} = \begin{bmatrix} 1 \\ 1 \end{bmatrix}$ 

 $|0|$   $|0$ 

Ō

 $\overline{\mathbb{R}}$ 

© Colorspectrum Kft., 2021

Ez a kezelési kézikönyv, útmutató és leírás a Colorspectrum kft szellemi<br>tulajdonát képezi. Illetéktelen felhasználását, a tulajdonos engedélye nélküli<br>másolását, vagy bármilyen módon történő reprodukálását a törvény bünte

# PRIMON BOX APP MANAGER

A PRIMON Box App Manager program segítségével el lehet végezni az összes PRIMON Box App beállítást egy számítógépen. Így nem kell ácsorogni a multifunkciós eszköznél. Miután minden megvan, le lehet menteni a beállításokat egy USB eszközre, amiről majd importálni lehet azokat a multifunkciós eszközre/eszközökre. Kérem, vegye figyelembe, hogy a PRIMON Box App Manager csak 64bit-es operációs rendszerrel kompatibilis. Amennyiben mégis inkább az eszköznél szeretné elvégezni a beállításokat, akkor kövesse a "PRIMON Box App beállítások" leírást.

#### Új felhasználói adatbázis létrehozása

Amennyiben egy új felhasználói adatbázist szeretnénk létrehozni a PRIMON Box applikációhoz, akkor a program elindítása után válasszuk az ÚJ gombot.

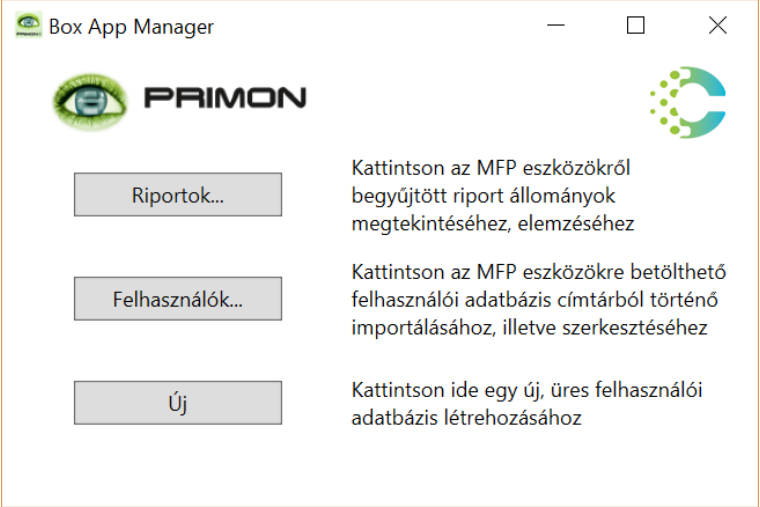

Ezt követően adjunk meg egy tetszőleges jelszót. EZT A JELSZÓT MINDENKÉPPEN JEGYEZZÜK FEL, HISZEN MAJD CSAK EVVEL A JELSZÓVAL LEHET IMPORTÁLNI AZ APPLIKÁCIÓ BEÁLLÍTÁSOKAT A VÁLASZTOTT MULTIFUNKCIÓS ESZKÖZRE/ESZKÖZÖKRE.

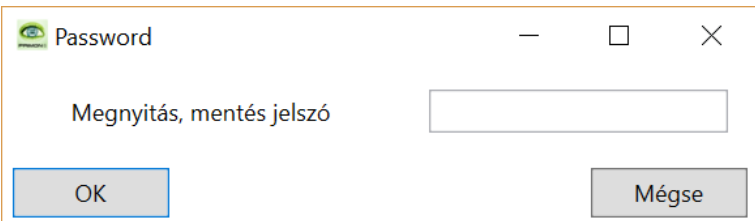

Majd válasszuk az OK gombot a folytatáshoz.

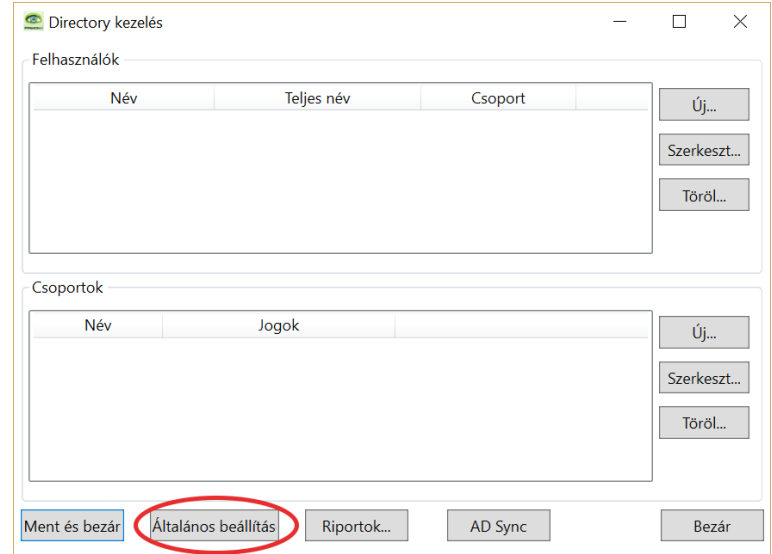

A következő ablakban először mindenképp az Általános beállítás gombot válasszuk:

Itt a következő beállítási lehetőségeket találjuk:

- > Box Admin PIN > belépő jelszó a PRIMON Box App admin menüjébe
- > Háttér > itt lehet kiválasztani az applikáció háttérképét (javasolt méret: 800x480 pixel, JGP legyen a fájl típusa)
- > Logó > itt lehet kiválasztani az applikáció jobb felső logóját (ajánlott méret: 250x50 pixel, PNG legyen a fájl típusa)
- > Bejelentkezés típusa > nincs hitelesítés / kártya / PIN kód
- › Nyelv → applikáció felületének a nyelve

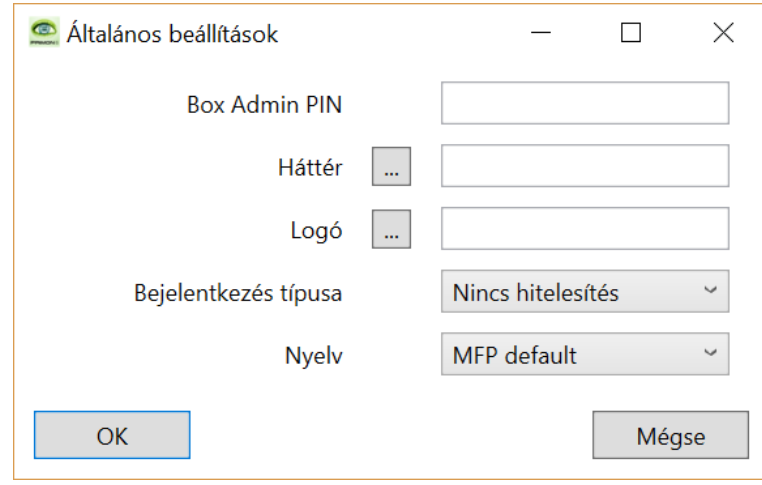

Ha minden megvan, válasszuk az OK gombot.

A következő lépés lehet a felhasználók felvitele, felhasználók importálása AD-ból vagy LDAP-ból, illetve a különböző jogosultsággal rendelkező csoportok létrehozása. Amennyiben a dolgozók már regisztrálva vannak Active Directory-ban, vagy LDAP-ban akkor először az AD Sync menüponttal kezdjünk. Különben célszerűbb először létrehozni a csoportokat, és utána felvenni a felhasználókat, így már egyből be is lehet őket sorolni a megfelelő csoporthoz.

Új felhasználó létrehozásához az alábbi képen jelölt Új gombot válasszuk:

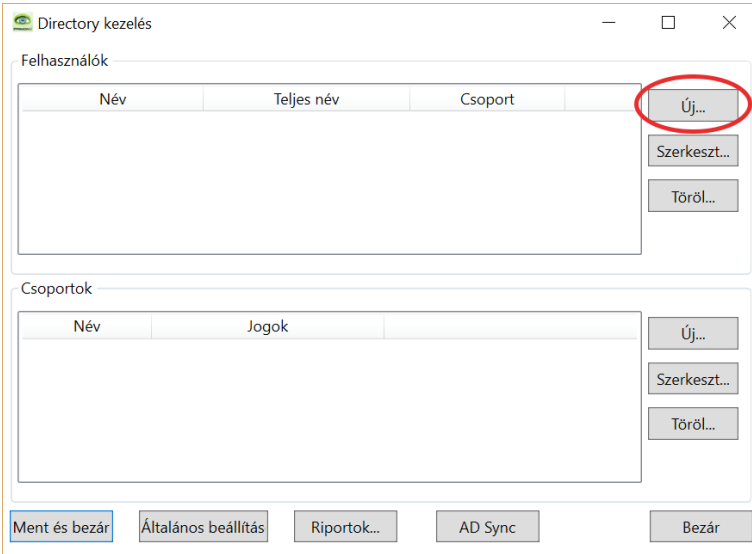

A felugró ablakban lehet megadni a felhasználó adatait:

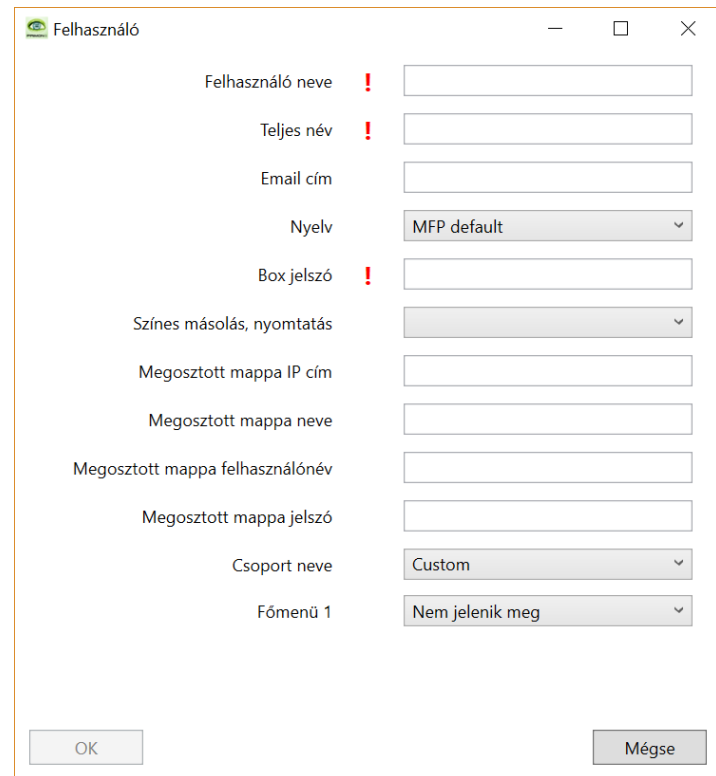

A következő beállítások elérhetőek:

- > Felhasználó neve > a felhasználónév nem tartalmazhat ékezetet vagy szóközt (mező kitöltése kötelező)
- > Teljes név > felhasználó teljes neve (mező kitöltése kötelező)
- > E-mail cím > felhasználó e-mail címe (szken menünél automatikusan ki lesz választva a címlistában)
- > Nyelv > csak akkor szükséges, ha az adott felhasználó más nyelven szeretné használni az applikációt
- > Box jelszó > Itt adjunk meg egy tetszőleges kódot (ezzel hozzunk létre a felhasználói boxot az eszközön, és később a felhasználó evvel a jelszóval fog hozzáférni a nyomtatásaihoz (mező kitöltése kötelező))
- > Megosztott mappa IP címe, neve, felhasználóneve és jelszava > itt kell megadni a megosztott mappa adatait, amennyiben az adott felhasználó használni szeretné a Nyomtatás mappából funkciót
- > PIN / Kártyaszám és Kártya reg. PIN > felhasználó jelszava az azonosításhoz / felhasználó kártyaszáma vagy felhasználó kódja a kártyája regisztrálásához (attól függ, melyik mező jelenik meg, hogy kártyás vagy PIN kódos azonosítás van kiválasztva az általános beállításoknál)
- > Csoport neve > ha már fel lettek véve a csoportok akkor ki lehet választani, hogy az adott felhasználó hova kerüljön; ha nincsenek, akkor itt meg lehet adni, hogy milyen menüpontokhoz legyen hozzáférése

A felhasználó regisztrálásához végül válasszuk az OK gombot. Ezt követően a felhasználó azonnal megjelenik a listában, mint az alábbi kép is mutatja:

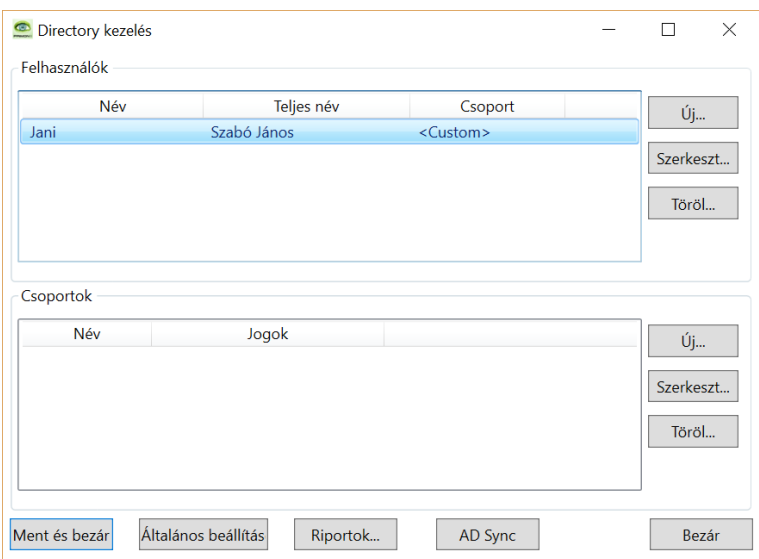

A felhasználók adatai természetesen még módosíthatóak a mentés előtt, amennyiben szükséges. Ehhez előbb válasszuk ki a megfelelő felhasználót, majd nyomjuk meg a felhasználó lista mellett található Szerkeszt gombot.

Természetesen el is távolíthatóak a felhasználók a listából. Először jelöljük ki az eltávolítandó felhasználót, majd nyomjuk meg a felhasználó lista mellett található Töröl gombot.

Új csoport létrehozásához válasszuk az alábbi képen jelölt Új gombot:

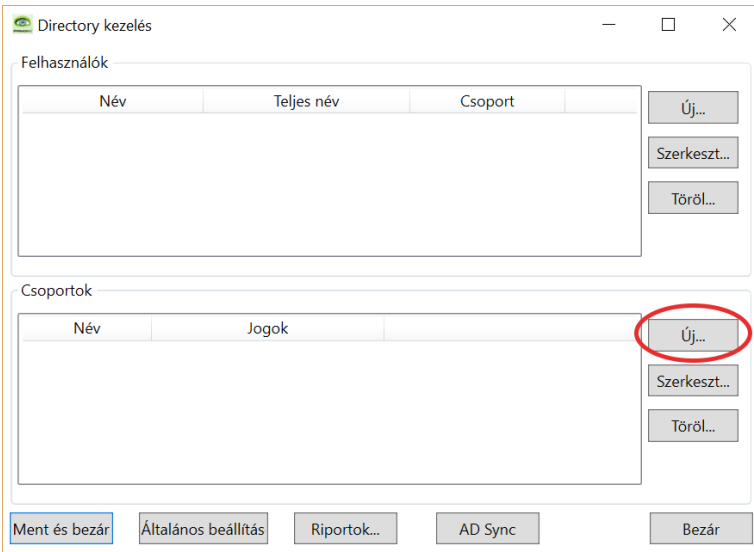

A felugró ablakban lehet megadni a csoport adatait:

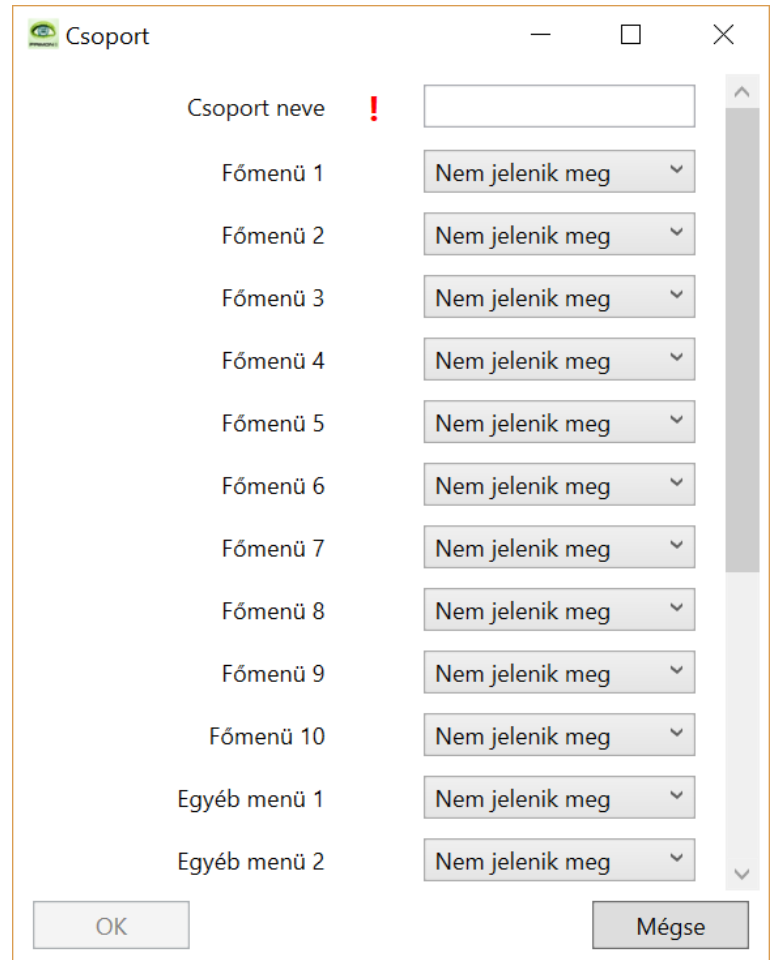

Először adjuk meg a csoport nevét (nem tartalmazhat ékezetet vagy szóközt), majd válasszuk ki, hogy melyik menüpontokhoz legyen hozzáférése a csoportnak, illetve hogy a melyik menüben és milyen sorrendben jelenjenek meg. A felhasználók importálásához AD-ból vagy LDAP-ból, válasszuk az AD Sync gombot (pirossal jelölve az alábbi képen):

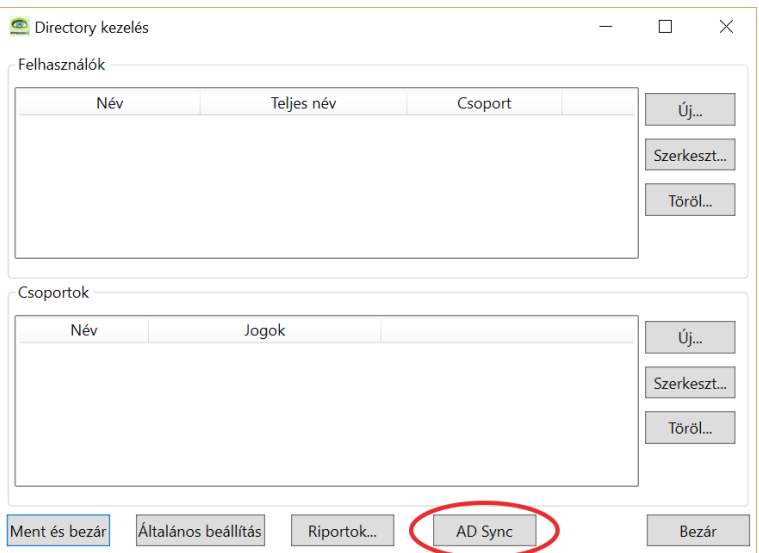

A felugró ablakban a következő adatokat kell megadni a szinkronizáláshoz (minden mező kitöltése kötelező):

- > Email cím (ide fog érkezni üzenet a szinkronizálás eredményéről)
- > Active Directory / LDAP
- > Windows vagy nincs hitelesítés
- > Felhasználónév (ha nincs hitelesítés)
- > Jelszó (ha nincs hitelesítés)
- > Szerver név vagy IP cím
- > Port
- > SSL
- > Hierarchia gyökér
- ›››››››››››> PIN / Kártya attribútum neve (attól függ, hogy milyen azonosítási típust választottunk az általános beállításoknál)
- > Szinkronizáció ütemezés

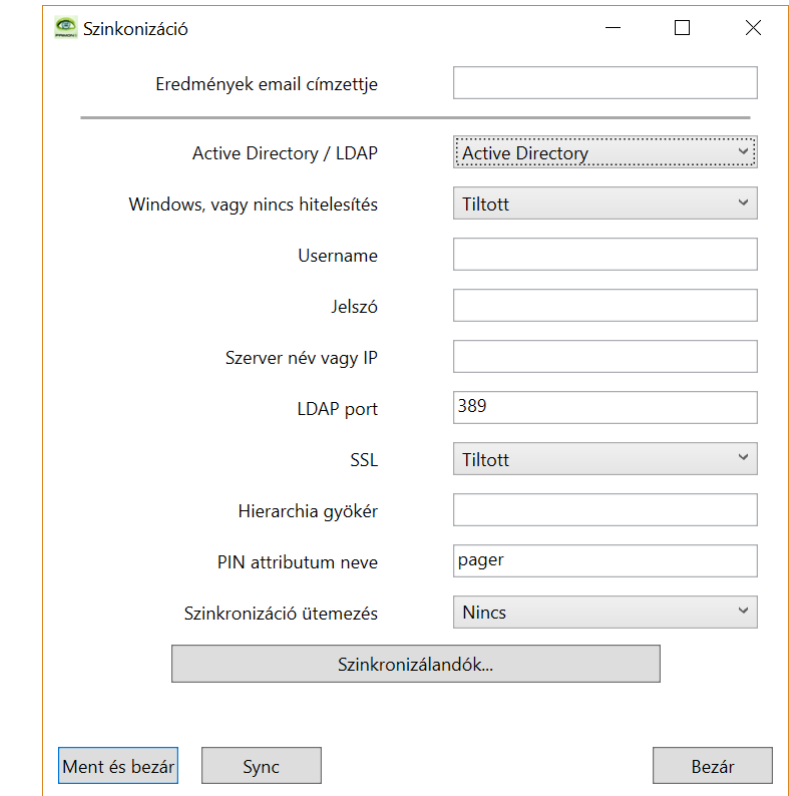

Miután beírtuk a szükséges adatokat, válasszuk a Szinkronizálandók... gombot, hogy kiválasszuk az importálandó csoportokat és felhasználókat.

A következő ablakban a kis nyilacskák segítségével tudjuk megnyitni, illetve bezárni a különböző hierarchia szinteket. Akár minden felhasználót ki lehet választani a Mindet kijelöl gomb segítségével, de egyesével is ki lehet pipálni a szinkronizálandó tételeket. Fontos megemlíteni, hogy tényleg csak azok a felhasználók lesznek importálva, akik be vannak jelölve, nem elég a felső csomópontokat bejelölni.

Miután kiválasztottuk a megfelelő felhasználókat, nyomjuk meg az OK gombot.

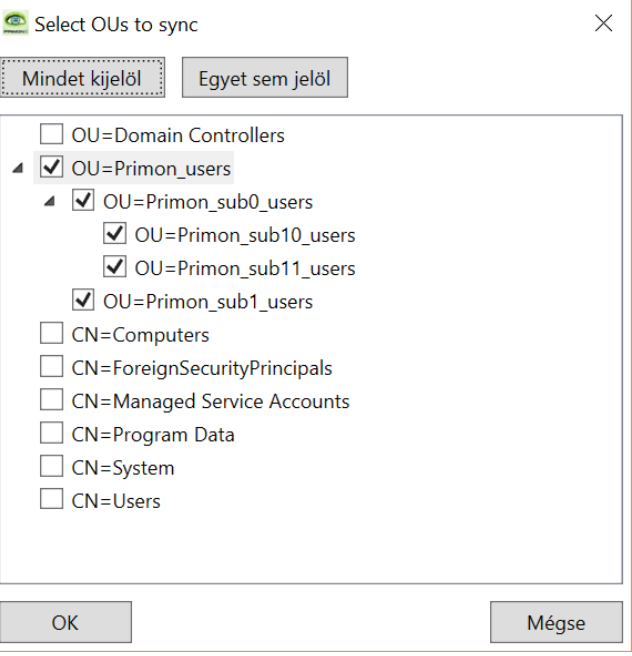

Majd indítsuk el a szinkronizálást a Sync gomb megnyomásával.

A sikeres importálásról egy felugró ablak értesíti az adminisztrátort. Itt válasszuk az OK gombot, majd nyomjuk meg a Ment és bezár gombot az ablak bal alsó sarkában.

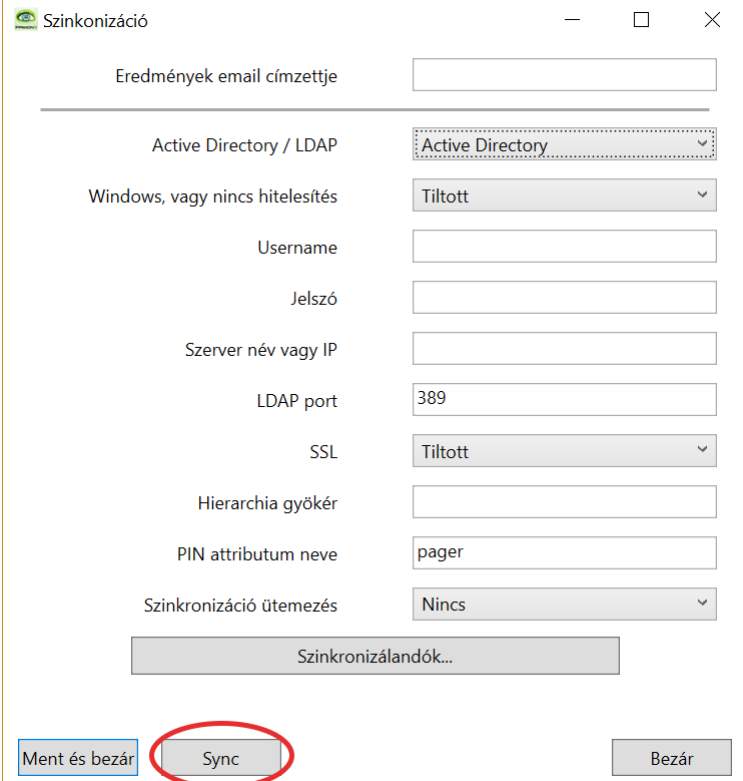

### Automata riportok beállítása

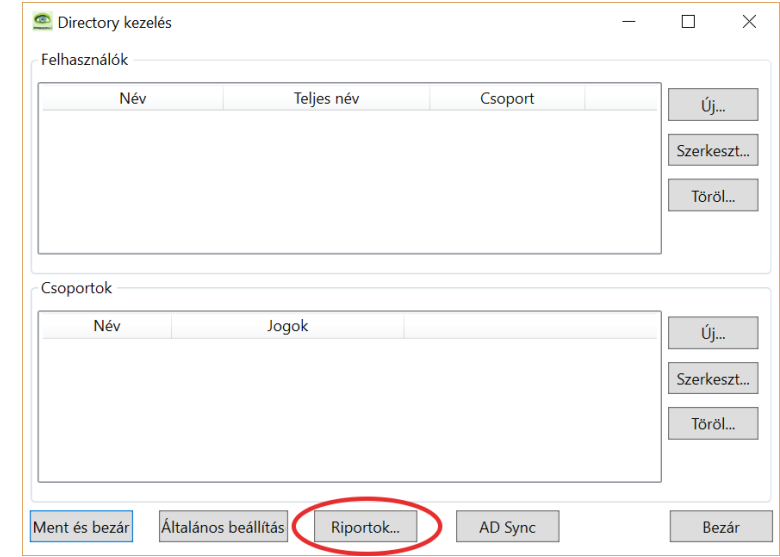

Amennyiben szeretnénk automata kimutatásokat kapni e-mailben, akkor lépjünk be a Riportok beállításokhoz:

A következő felugró ablak jelenik meg:

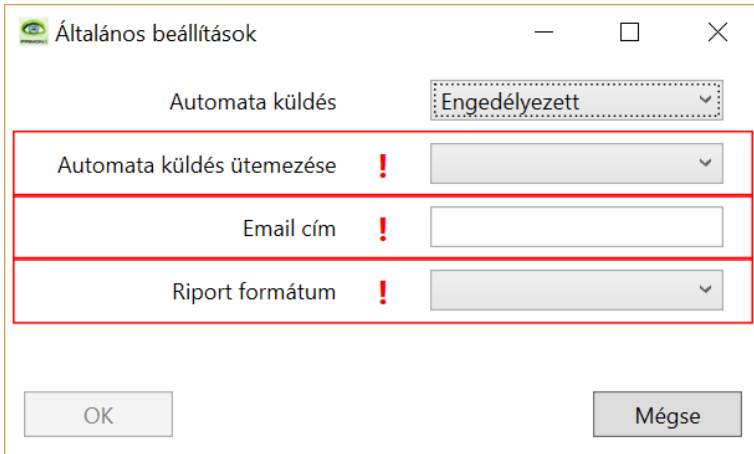

Először is állítsuk az automata küldést Engedélyezett állapotra, majd adjuk meg a következő paramétereket:

- > Automata küldés ütemezése > lehet választani, hogy havi vagy heti riportokat szeretnénk
- > E-mail cím > erre a címre fogja küldeni a multifunkciós eszköz a kimutatásokat
- > Riport formátum > lehet választani, hogy PDF vagy CSV típusú riportok készüljenek

Ha minden megvan, akkor válasszuk az OK gombot a beállítások elmentéséhez és az ablak bezárásához.

#### Applikáció beállítások lementése egy USB eszközre

Miután sikeresen létrehoztuk a felhasználói adatbázist, mentsük le a beállításokat egy USB eszközre. Először is nyomjuk meg az alábbi képen jelölt Ment és bezár gombot:

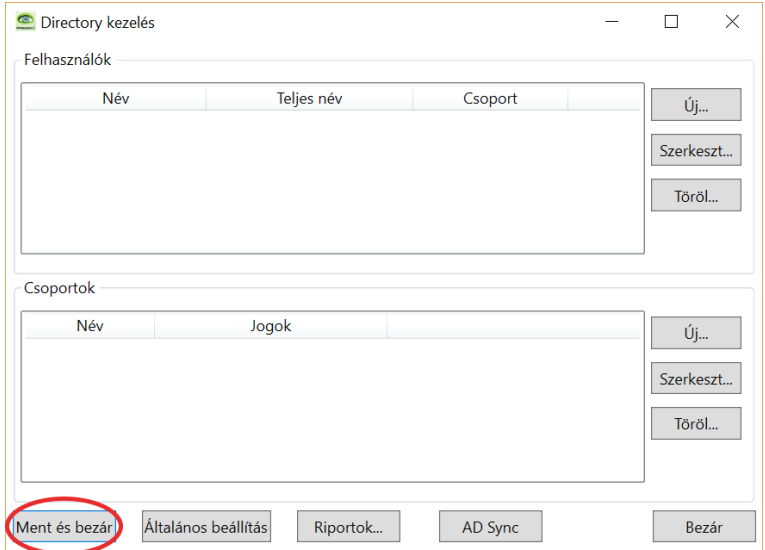

Ezután kiválaszthatjuk, hogy hová szeretnénk lementeni az adatokat. Amennyiben háttérképet és logót is töltöttünk fel, akkor célszerű egy üres mappába menteni az adatokat az USB eszközön. Ugyanis három fájl kerül elmentésre, a háttérkép, a logó, és a felhasználói adatbázisból egy JSON fájl jön létre.

FONTOS: AMIKOR ELMENTJÜK FÁJLT, MINDENKÉPP A KÖVETKEZŐ NEVET ADJUK NEKI: DIRECTORY. UGYANIS CSAK AKKOR FOGJA FELISMERNI A MULTIFUNKCIÓS ESZKÖZ.

#### Applikáció beállítások importálása USB-ről

Sétáljuk oda multifunkciós eszközhöz és helyezzük be az USB-t, majd lépjünk be a PRIMON Box App adminisztrátori felületére (lásd. PRIMON Box App beállítások leírás).

A Box App Admin menüben válasszuk a Mentés / Visszaállítás menüpontot. Majd írjuk be azt a jelszót a Titkosítás jelszava mezőbe, amit a felhasználói adatbázis létrehozásánál megadtunk. Végül, nyomjuk meg a Visszaállítás gombot az importálás elindításához.

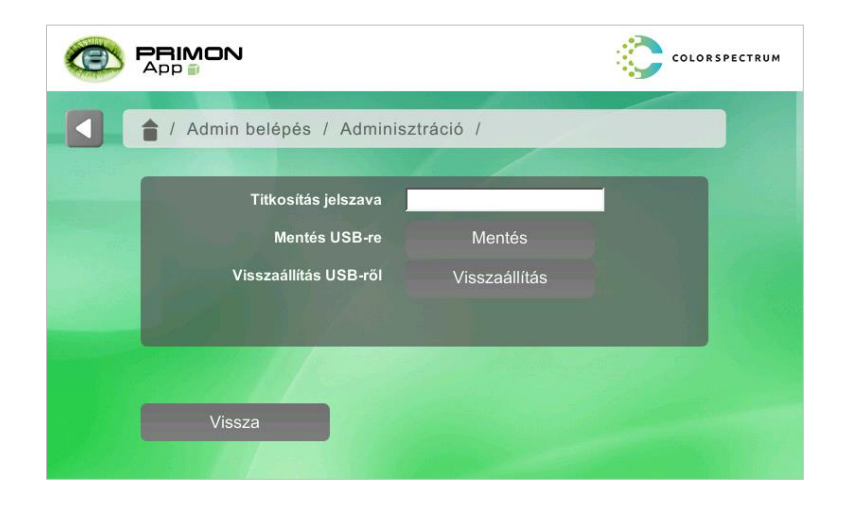

## Eszközön lévő felhasználók szerkesztése

Amennyiben a későbbiekben változtatni szeretnénk a felhasználói beállításokon, illetve csoportokon, akkor ezt megtehetjük az applikáció Box Admin menüjében, vagy exportálhatjuk az applikáció beállításokat egy USB eszközre, majd onnan importálhatjuk azokat a Box App Manager programba. Így kényelmesen lehet a székből elvégezni a módosításokat.

A felhasználói adatbázis importálásához válasszuk az alábbi képen jelölt Felhasználók... gombot:

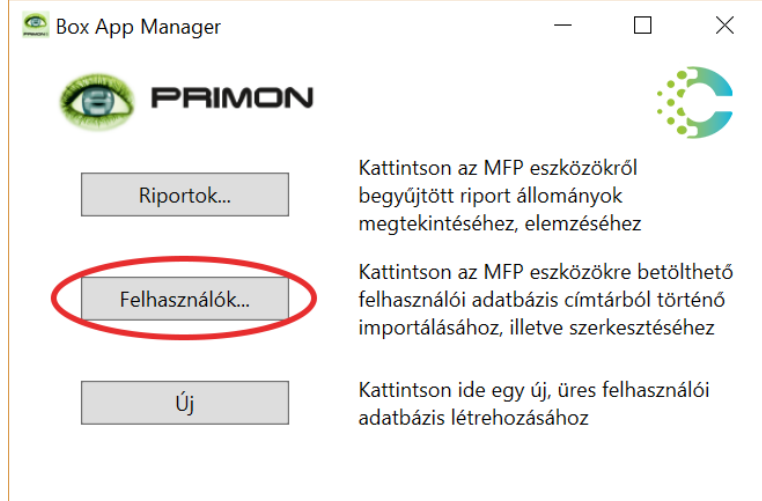

Miután véghezvittük a szükséges módosításokat, mentsük el a beállításokat egy USB eszközre és importáljuk a megfelelő multifunkciós eszközre / eszközökre.

#### Riportok egyesítése

A riportok egyesítésére akkor van szükség, ha a PRIMON Box App több multifunkciós eszközre van telepítve és egységes riportolást szeretnénk. A multifunkciós eszközök nem tudnak egységesen riportálni, csak külön-külön. Viszont, a PRIMON Box App Manager program segítségével össze tudjuk fésülni a multifunkciós eszközök által elküldött CSV fájl típusú riportokat.

Az automatikus riport küldést be lehet állítani a Box App Admin menüben (lásd. PRIMON Box App beállítások leírás), és a Box App Manager programban is (9. oldal).

A riportok menüpontban beállított e-mail címre érkeznek az automata CSV riportok. Az összesítésük nagyon egyszerű. Először is mentsük el a kapott riportokat a számítógépre. FONTOS, HOGY EGY ÜRES MAPPÁBA MENTSÜK EL EZEKET. Majd nyissuk meg a Box App Manager programot, és nyomjuk meg a Riportok gombot (alábbi képen jelölve pirossal):

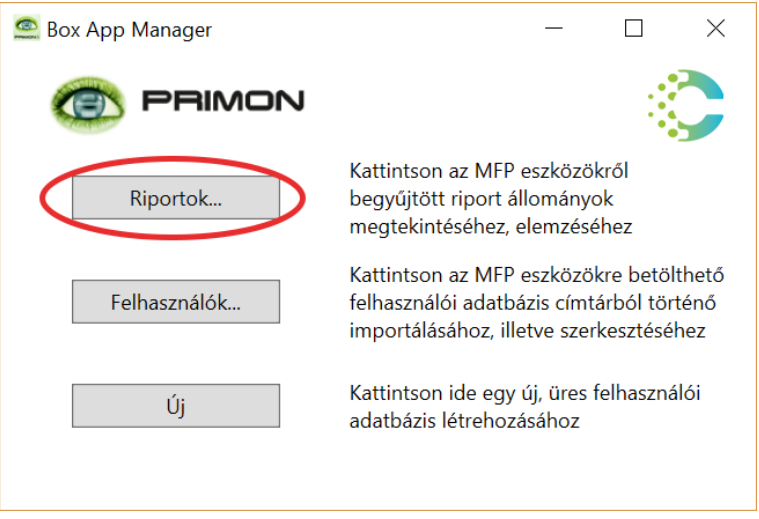

Ezt követően ki tudjuk tallózni a mappát, amiben a riportok találhatóak. Miután kiválasztottuk és megnyomtuk az OK gombot, a program összeteszi a riportok adatait és megjeleníti egy táblázatban:

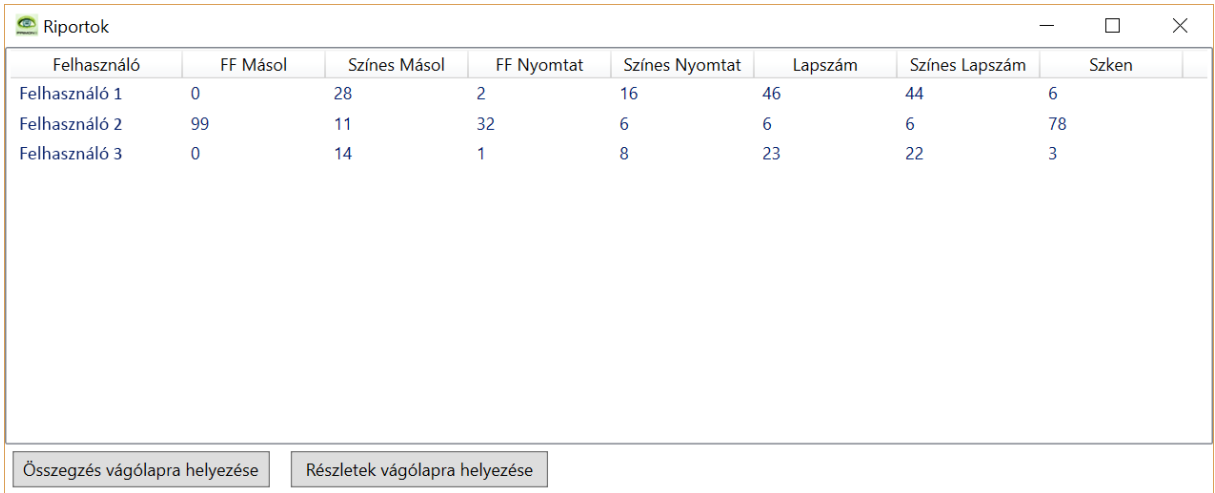

Akár a riportok összegzését vagy részleteit is vágólapra tudjuk helyezni, majd beilleszteni bármilyen programban, például egy Excel munkalapra. Ahol utána akár tetszés szerint szerkeszthetjük is.

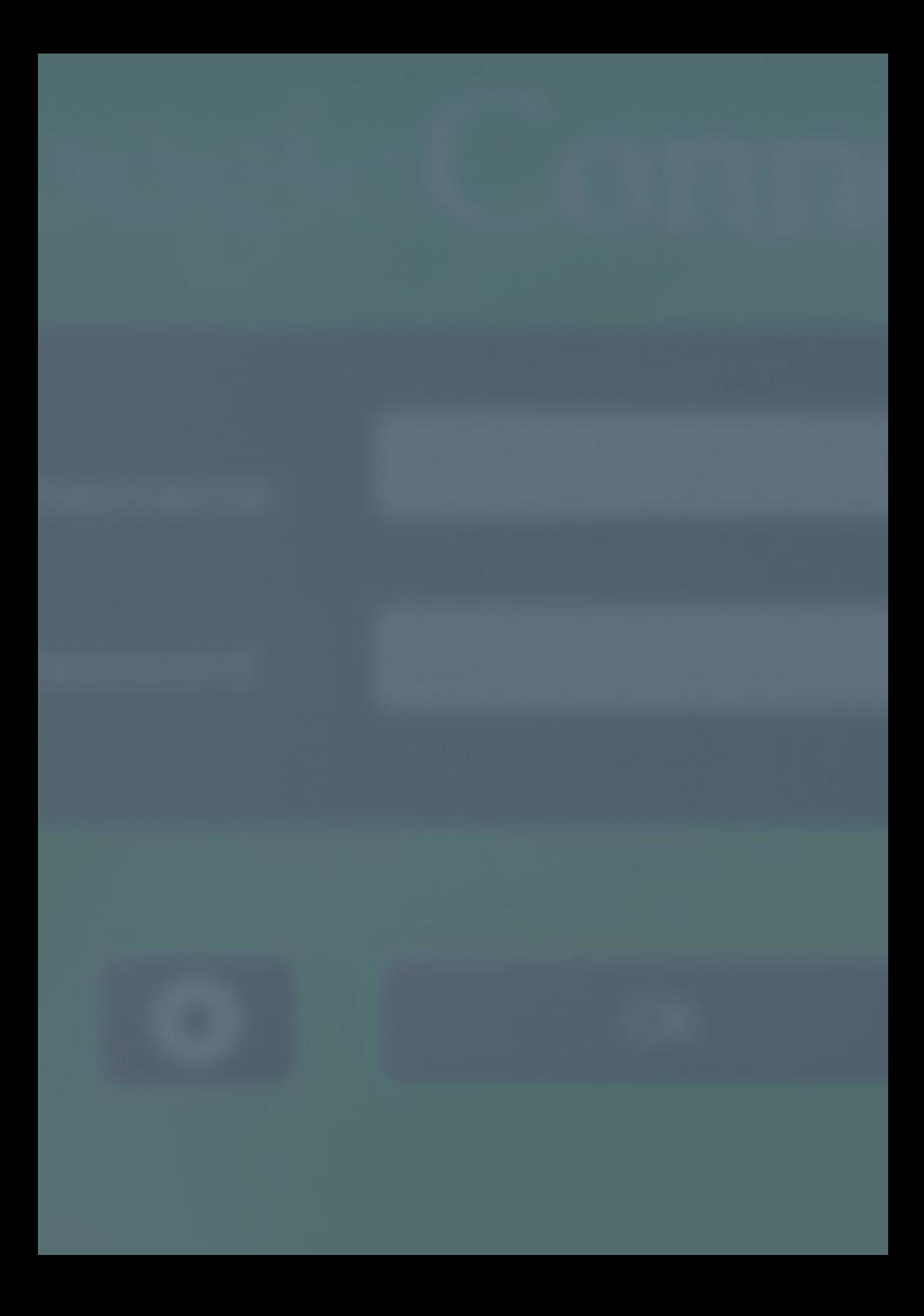

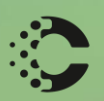

Manus Ray

# COLORSPECTRUM KFT

1131 Budapest, Dolmány u. 26.

Tel.: +36 1 303-9009 Fax: +36 1 210-1482

E-mail: info@printmonitoring.com www.printmonitoring.com